## TABLAS DE CONTENIDO

Cuando un documento del procesador de textos contiene estilos definidos y aplicados en su texto se pueden crear fácilmente tablas de contenido. Una tabla de contenido es una extracción de texto que tiene aplicado un estilo determinado, todo aquel texto que concuerde con los estilos que se escogen será incluido en la tabla de contenido.

Se anexan números de página donde se encuentra el texto extraído y caracteres de relleno formando un índice general para el escrito.

Para realizar una tabla de contenido se deben realizar los siguientes pasos:

## *WORD 2007 – 2010*

Designe un espacio en el texto para insertar la tabla de contenido.

De clic en la cinta de opciones REFERENCIAS y de clic en el botón TABLA DE CONTENIDO, aparecerá un cuadro de lista como el siguiente:

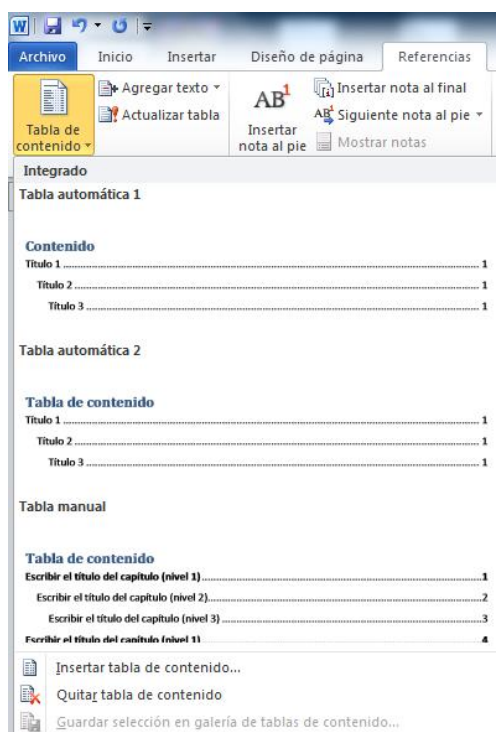

Si utilizó los estilos prediseñados de Word (TÍTULO 1, TÍTULO 2, TÍTULO 3 …) puede elegir una de las primeras opciones para crear su tabla de contenido. En caso de que sus estilos sean diferentes de clic en la opción INSERTAR TABLA DE CONTENIDO. Aparecerá un cuadro de diálogo como el siguiente:

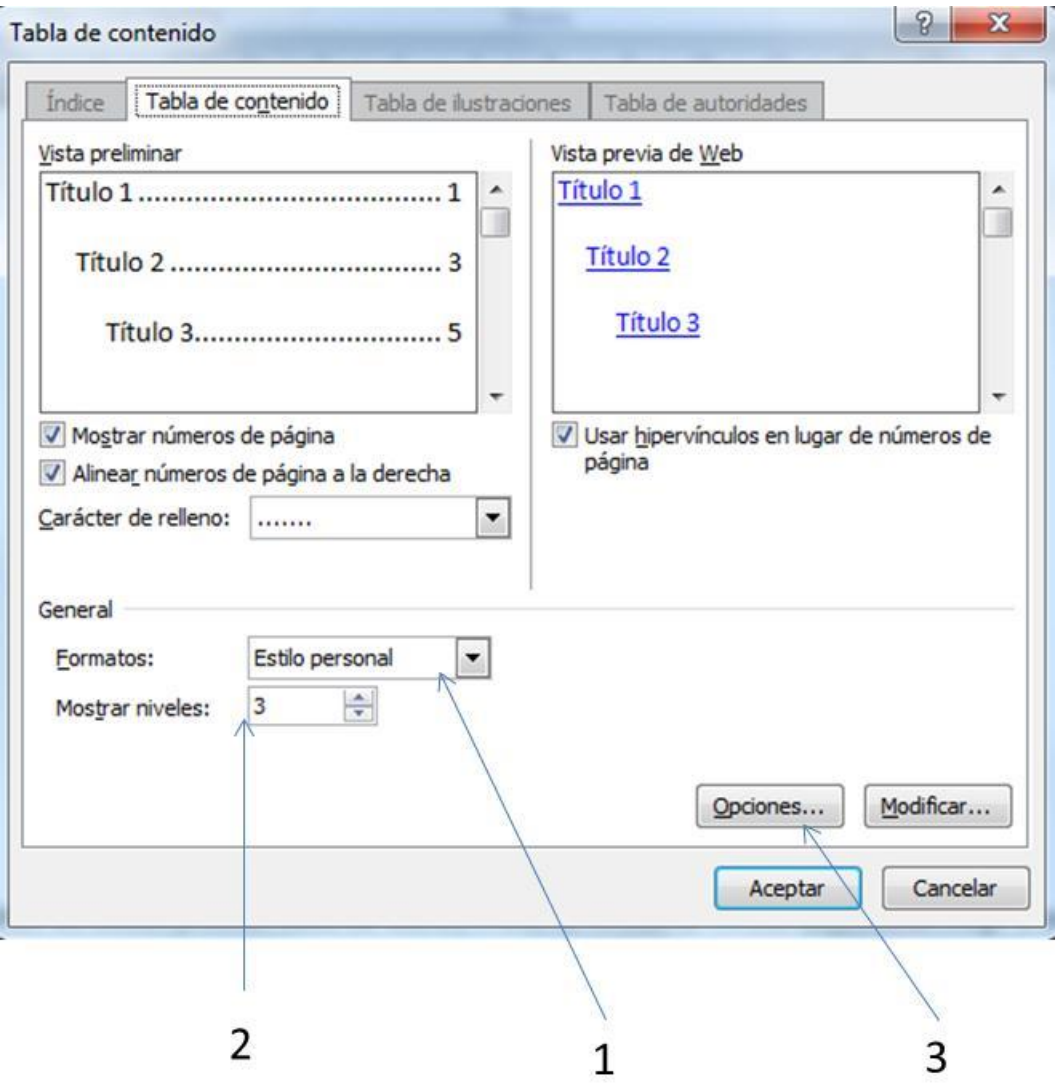

En la imagen se presentan elementos numerados en secuencia, indicando que elementos se van a activar y su orden.

- 1) De clic en FORMATOS de la sección GENERAL, elija un formato para su tabla de contenido.
- 2) Determine los niveles que usará en su tabla de contenido. Si elige uno solamente podrá seleccionar un estilo para formar su tabla, si elige 2 o 3 será el mismo número de estilos que podrá elegir para su tabla.
- 3) De clic en el botón de opciones, se mostrará un cuadro con la lista de todos los estilos presentes en su documento. Asigne a un estilo el número según su nivel en la tabla.

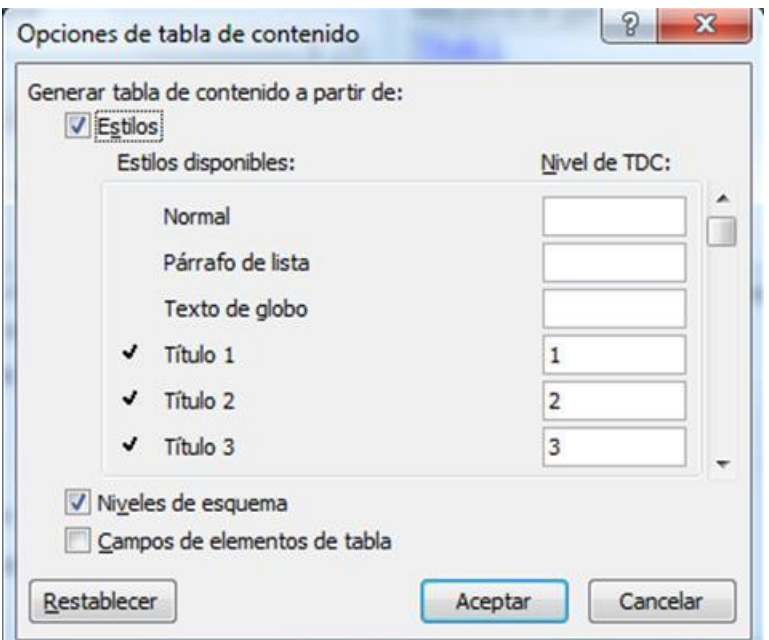

En este cuadro, del lado izquierdo se encuentra la lista con los estilos presentes en el documento y a su derecha inmediata un cuadro de texto que permitirá darle un número de nivel (Nivel de TDC o Nivel de Tabla de Contenido). Puede elegir cualquier estilo y darle un número de nivel, siempre y cuando en el paso anterior los números de niveles correspondan.

4) De clic en ACEPTAR de los dos cuadros, en el lugar que designó para su tabla aparecerá automáticamente.

## *OPENOFFICE WRITER 3.3*

Designe un sitio en su documento para insertar su tabla de contenido

De clic en el menú INSERTAR – ÍNDICES – ÍNDICES. Aparecerá un cuadro como el siguiente:

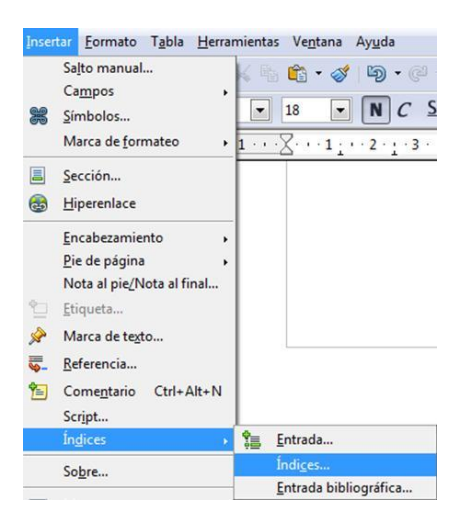

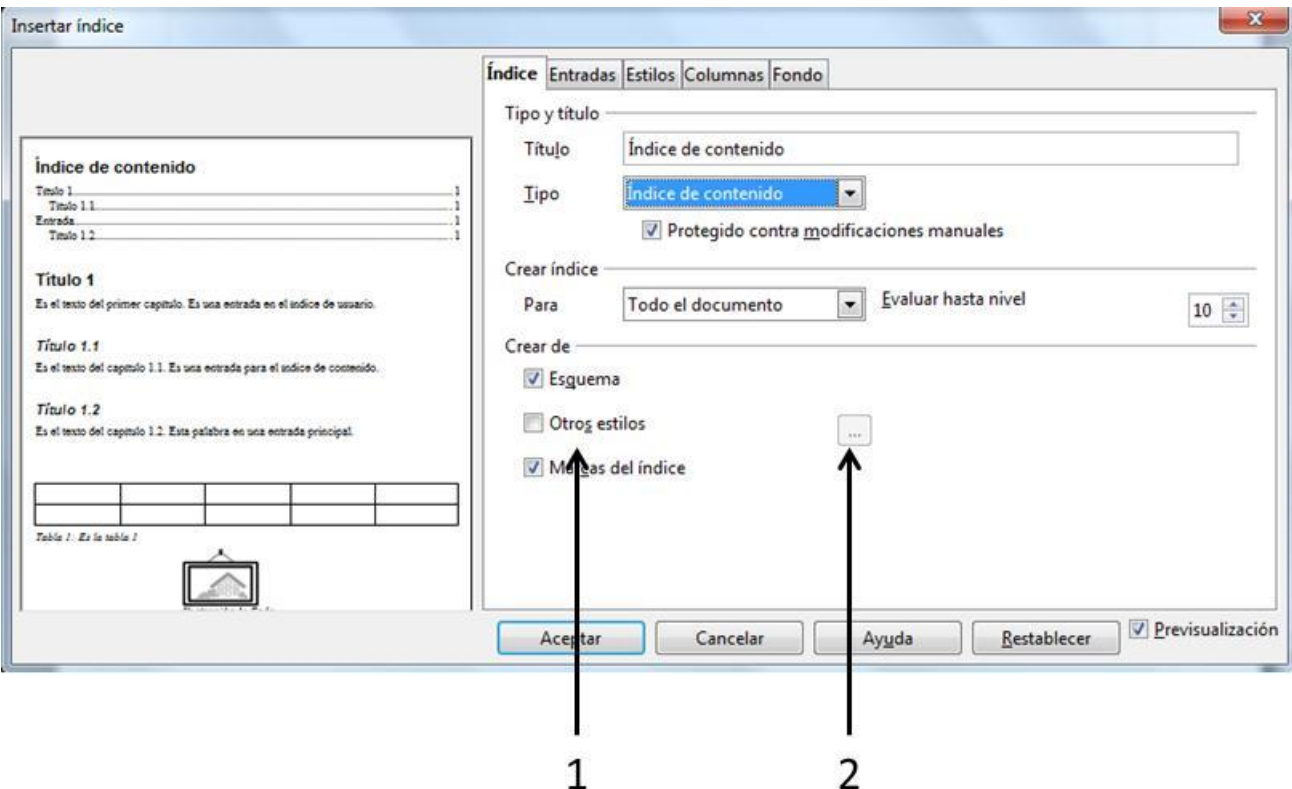

- 1) Active la casilla Otros estilos
- 2) De clic en el botón EXAMINAR (…), aparecerá un cuadro como el siguiente:

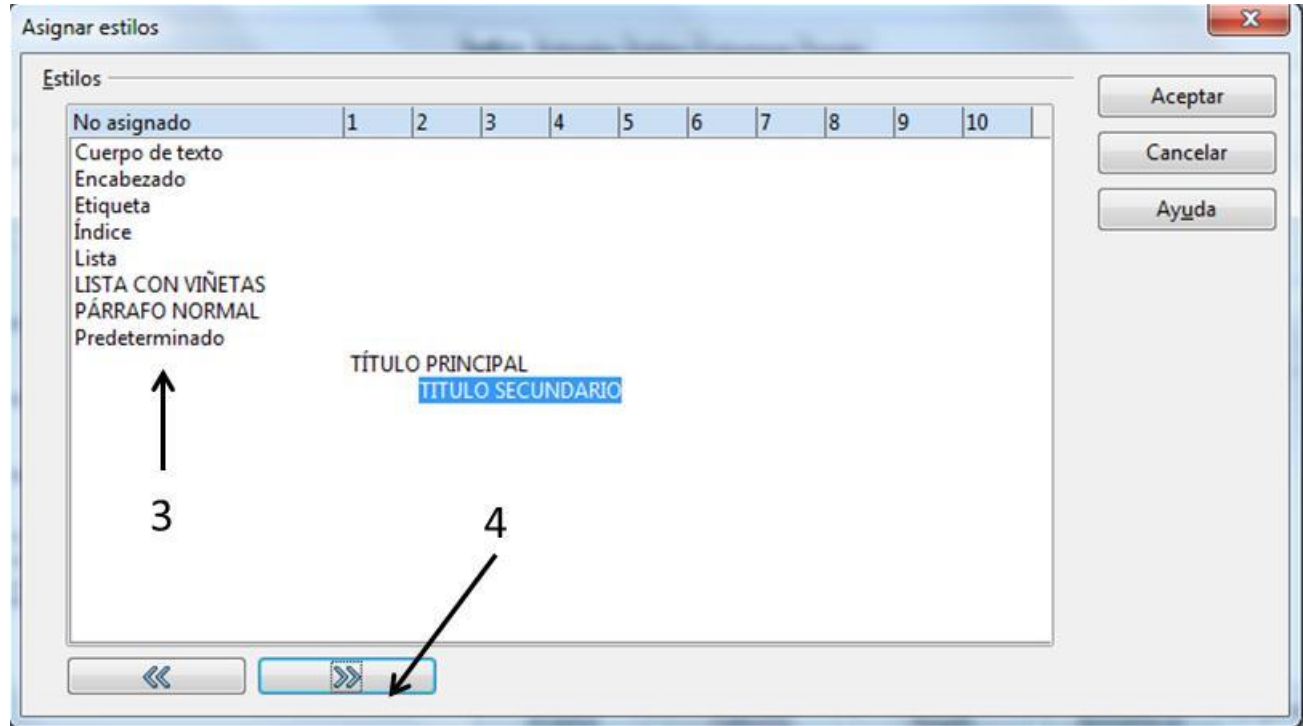

- 3) De clic en el estilo que va a utilizar.
- 4) Mueva con las flechas hacia el nivel que ocupará en la tabla de contenido.

De clic en ACEPTAR de los cuadros de diálogo, de manera automática se presentará la tabla de contenido.